오늘은 myicap 특집!

## myicap 프로그램 참여 방법

**myicap 에서 국제교류원& 다른 부서 비교과프로그램 활동 신청, 직접 참여하고 확인 인증해야**

**생활지원금& 장학금을 신청할 수 있어요!**

www.myicap.mju.ac.kr

myicap 학생역량개발시스템

## **myicap 메인 화면**

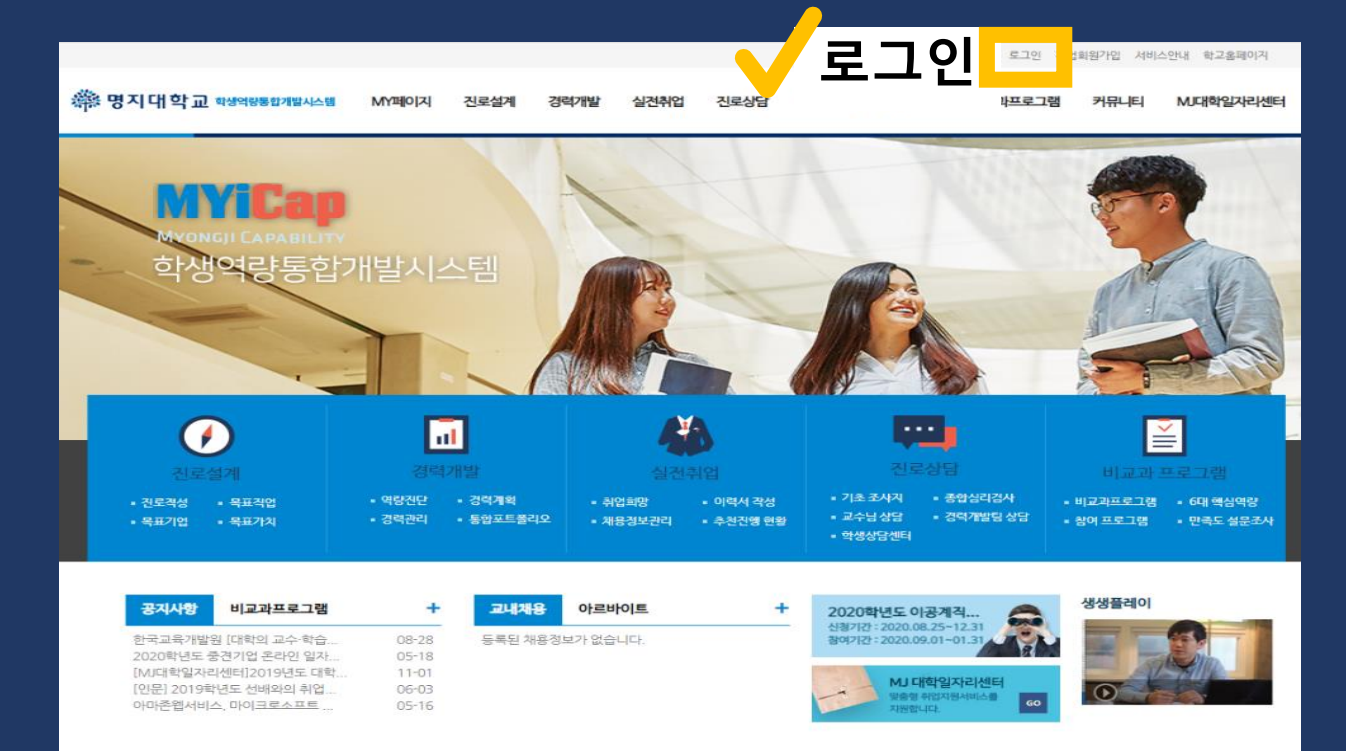

## **myicap 로그인**

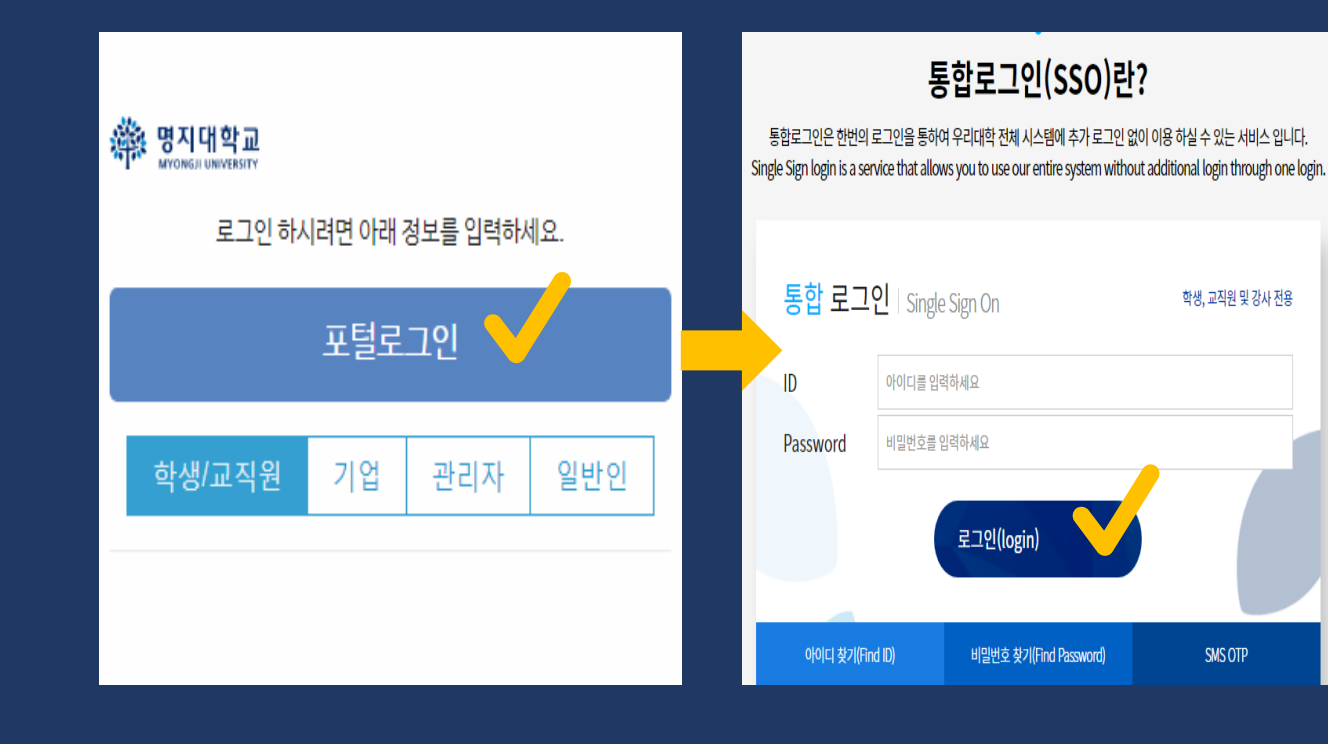

## **③ 비교과프로그램 선택**

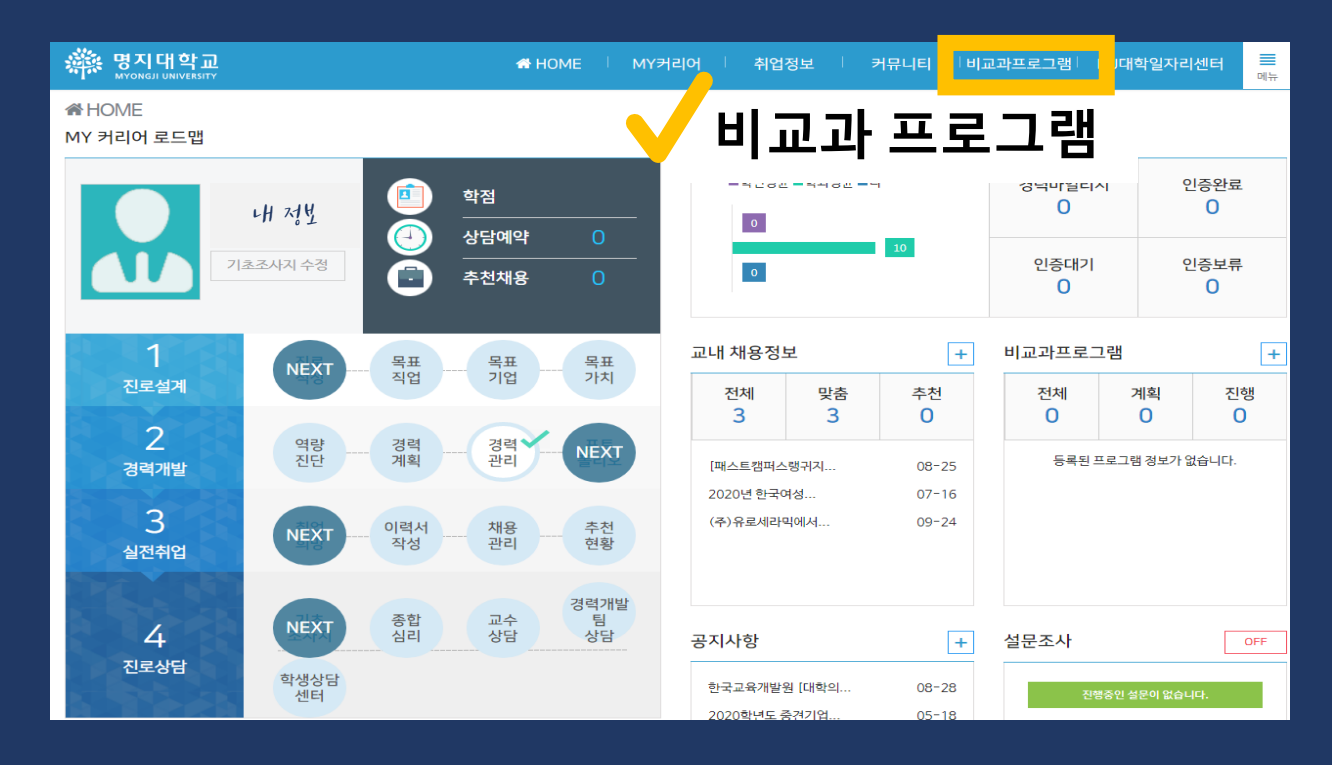

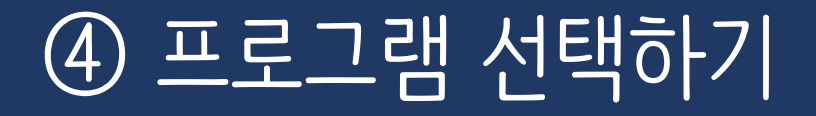

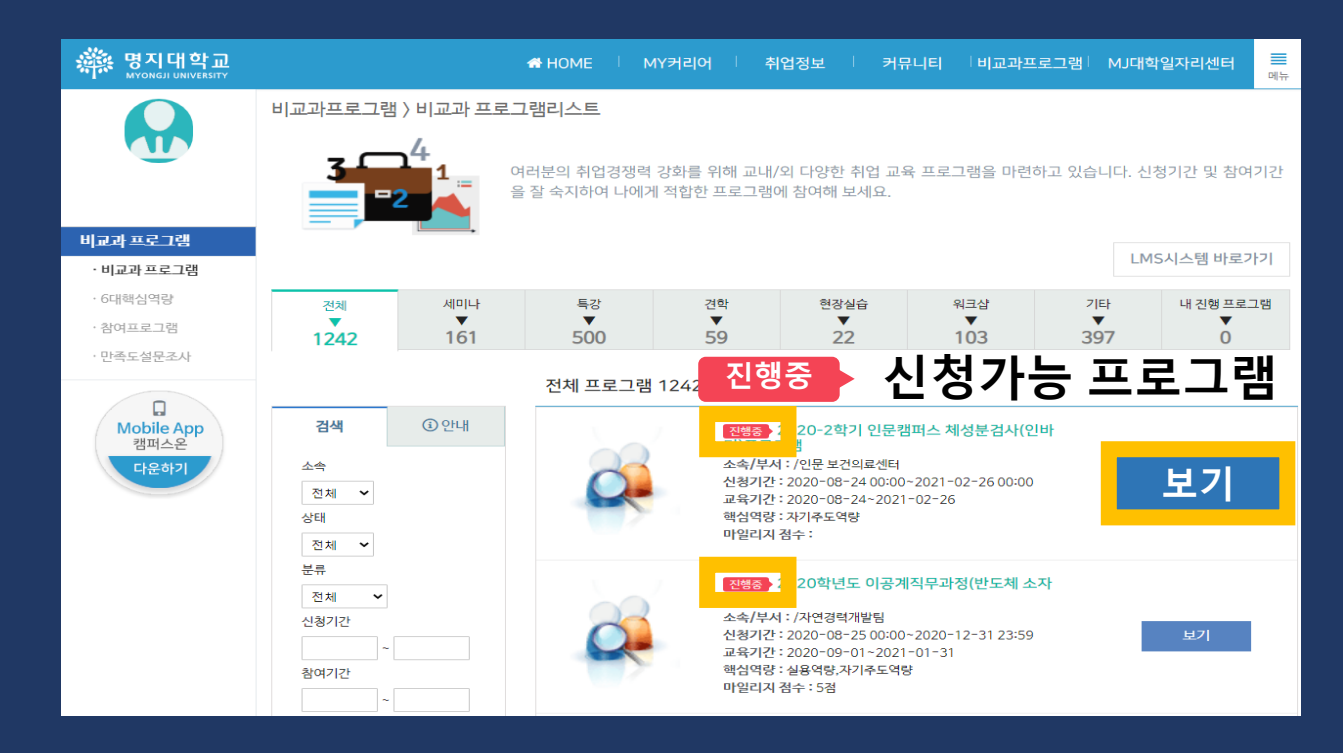

**진행중**

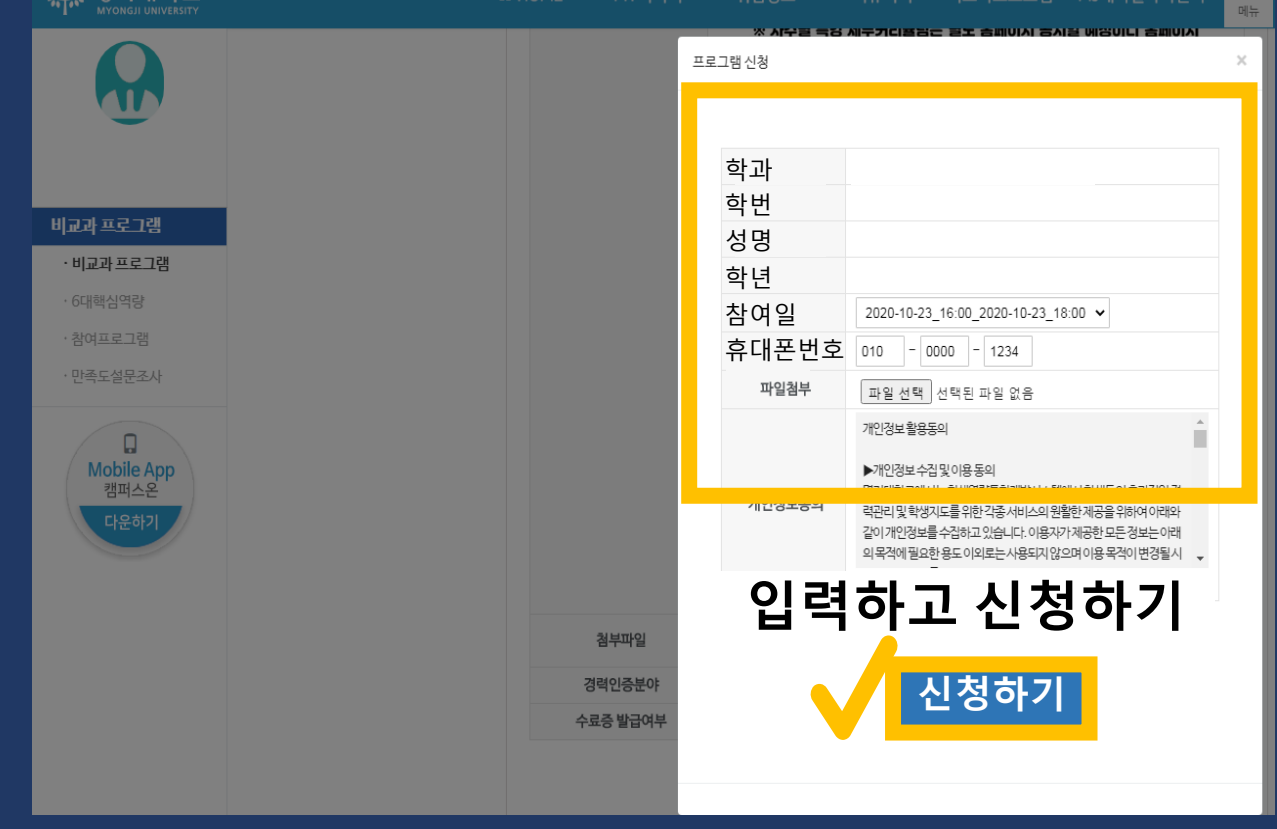

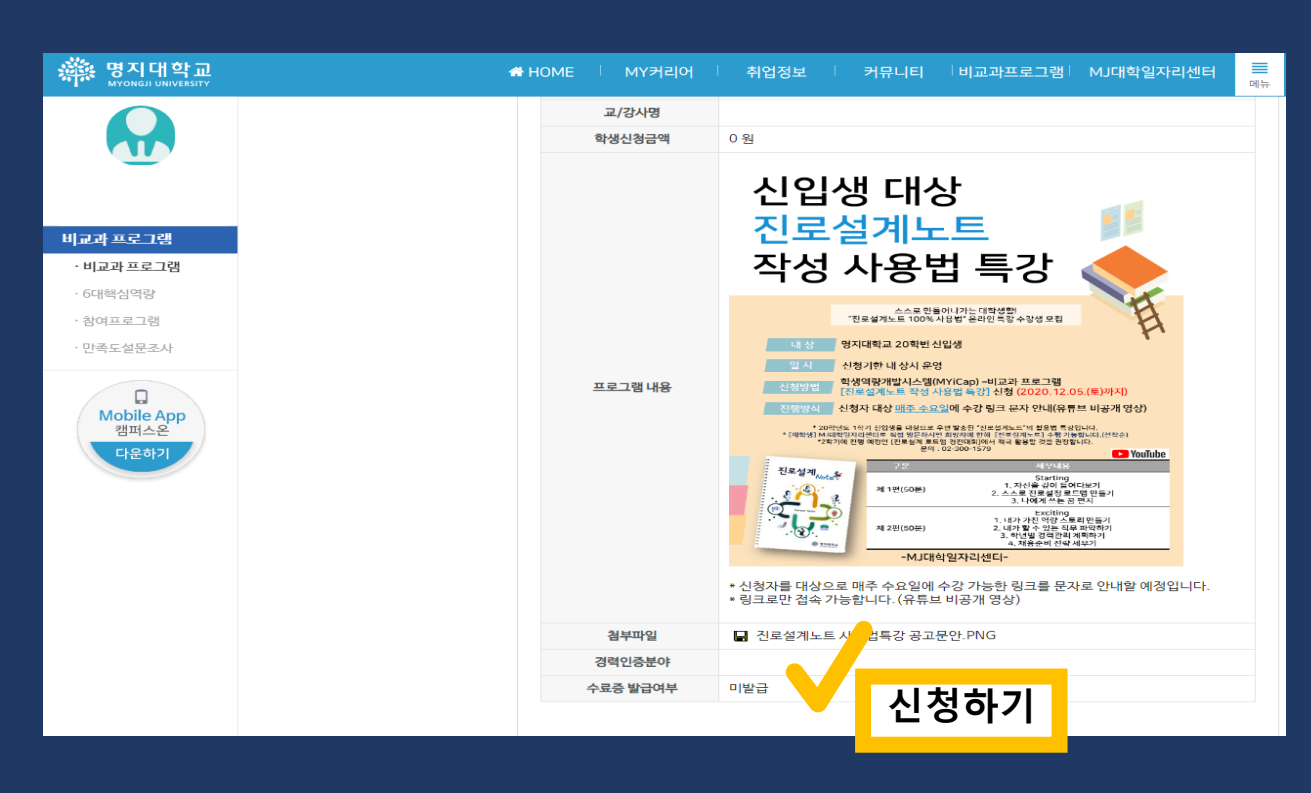

## **⑤ 프로그램 신청하기**

### **⑥ 참여 확인\_국제교류원 프로그램**

#### 1. **프로그램 참여하고 끝나고 휴대전화 문자 프로그램 만족도조사 참여하기**

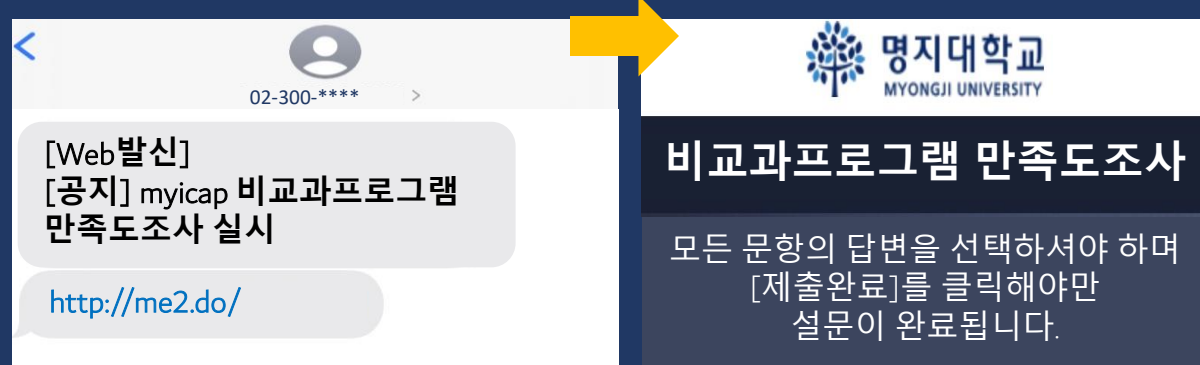

#### **2. NAVER BAND 설문조사 참여하기**

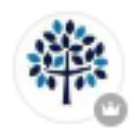

명지대학교 국제교류원

\*\*마이아이캡신청과 설문조사 모두 완료해야 참여가 인정됩니다.\*\*

비고

- myicap 주소 : http://myicap.mju.ac.kr/

- 설문조사 주소 : http://naver.me/

#### **밴드 각 프로그램 설문조사에 참여하면 프로그램 참여 확인 완료**!

## **⑥ 참여 확인 방법\_다른 부서 프로그램**

#### 1. **프로그램 참여하고 끝나고 휴대전화 문자 프로그램 만족도조사 참여하기**

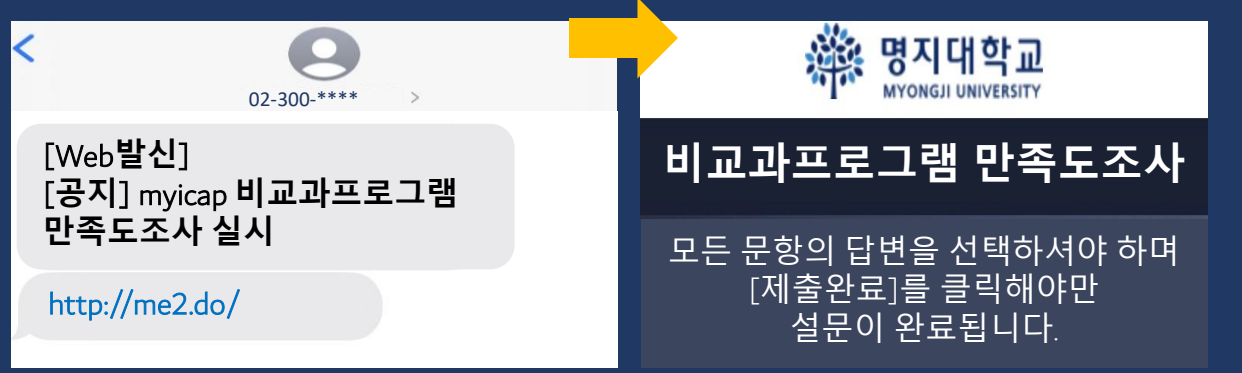

#### **2. 확인증 & 완료 사진 올리기**

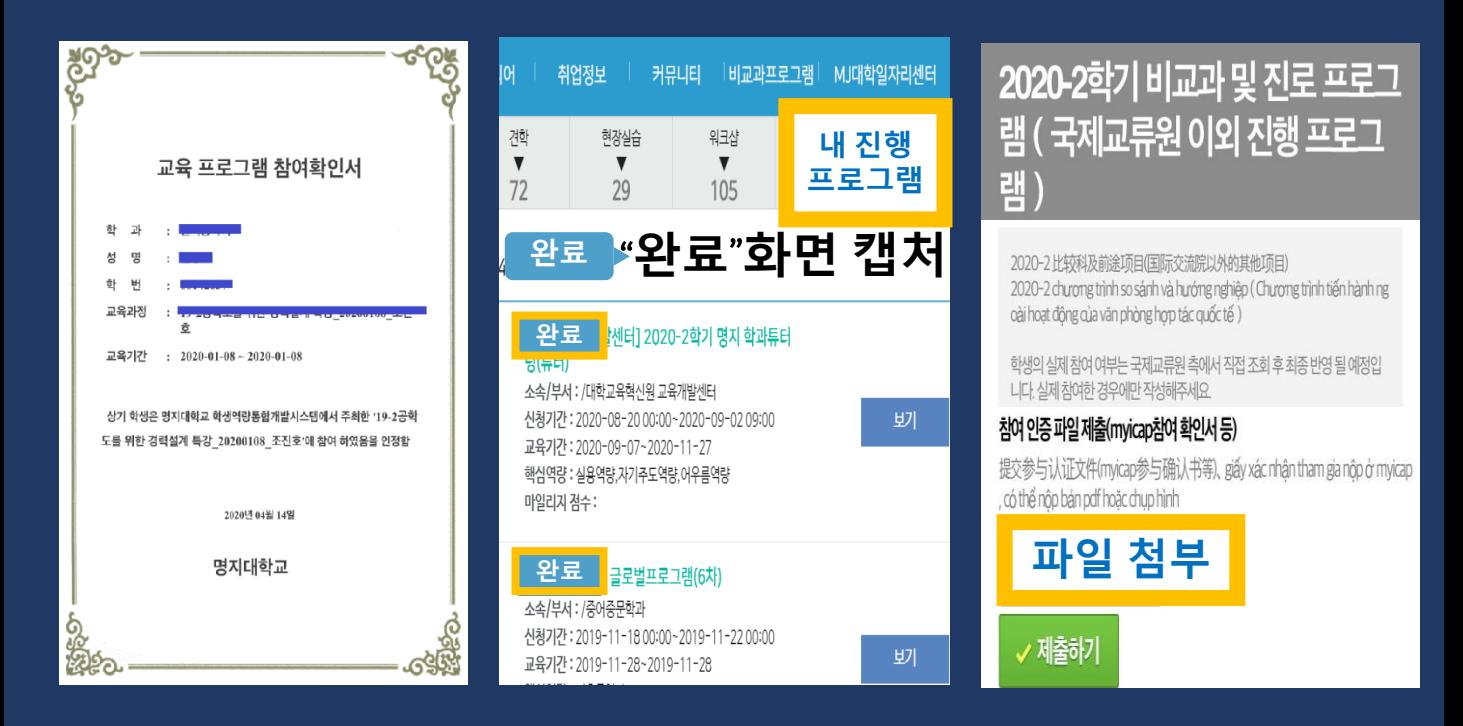

#### **밴드** "**비교과 및 진로 프로그램**" **설문조사에 인증사진 올리면 참여 확인 완료**!

Q&A

#### Q1. 프로그램 "신청하기" 버튼이 없어요.

온라인으로 하는 프로그램도 있고, 직접 찾아가서 하는 프로 그램도 있어요. "신청하기" 버튼이 없는 프로그램은 참여 방 법을 자세히 살펴 보세요.

#### Q2. 프로그램 만족도조사 문자를 못 받았어요.

만족도조사 링크 문자를 못 받았다면 myicap에서 만족도조사에 참여하세요.

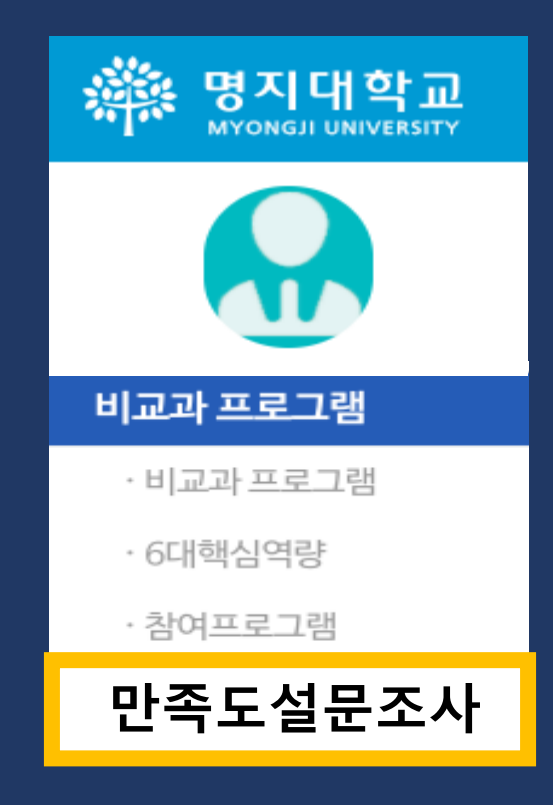

Q&A

#### Q3. 참여하고 만족도조사도 했어요. 어디로 낼까요?

#### ◆ 국제교류원 프로그램

#### 1. myicap설문조사 & band설문조사 2개 다 하면 활동 참여 인정됩니다.

◆ 다른 부서 프로그램

1. 확인증을 받습니다.

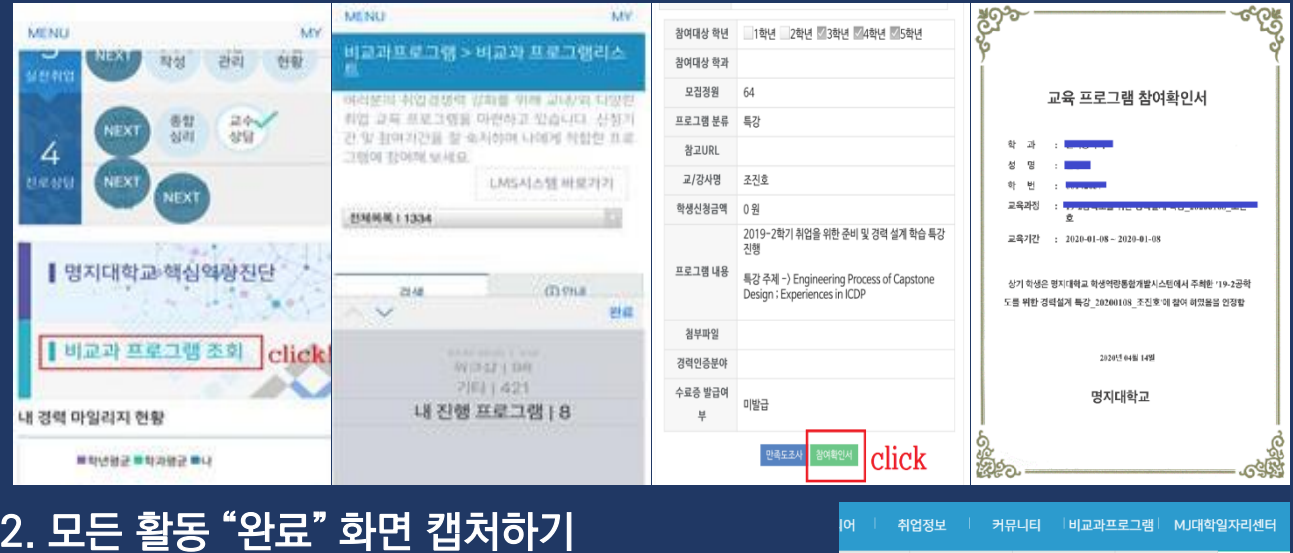

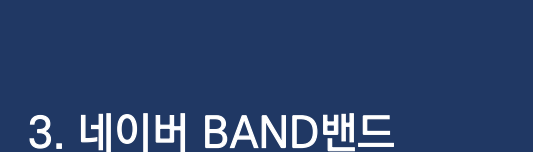

"비교과 및 진로프로그램"

설문조사에 사진 올리기

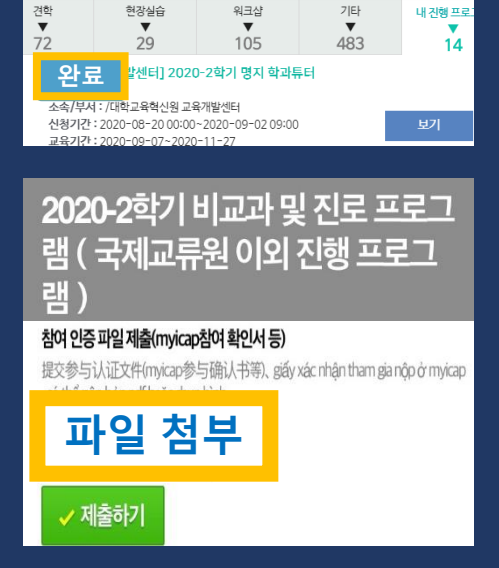

워크샨

허강심습

총정리

1. myicap 프로그램 신청하기 2. 즐겁게 프로그램 참여하기 3. 프로그램 만족도조사 하기 4. 프로그램 참여 확인 받기

# 진로 상담 비교과

골고루 참여하기

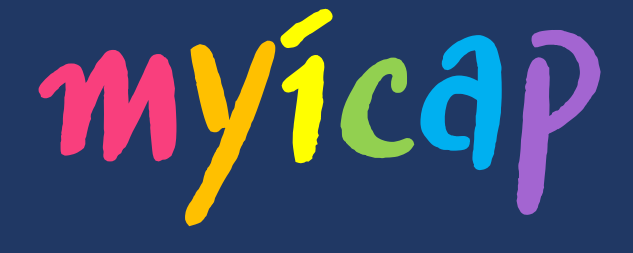

## **다양한 프로그램에 참여하면서 슬기롭고 즐거운 캠퍼스 생활을 만들어 가요!**

www.myicap.mju.ac.kr